## **Wikiprint Book**

**Title: Dodatkowe moduły i zakładki**

**Subject: eDokumenty - elektroniczny system obiegu dokumentów, workflow i CRM - DeployerGuide/Customization/AdditionalTabs**

**Version: 129**

**Date: 04/18/25 16:41:00**

# **Table of Contents**

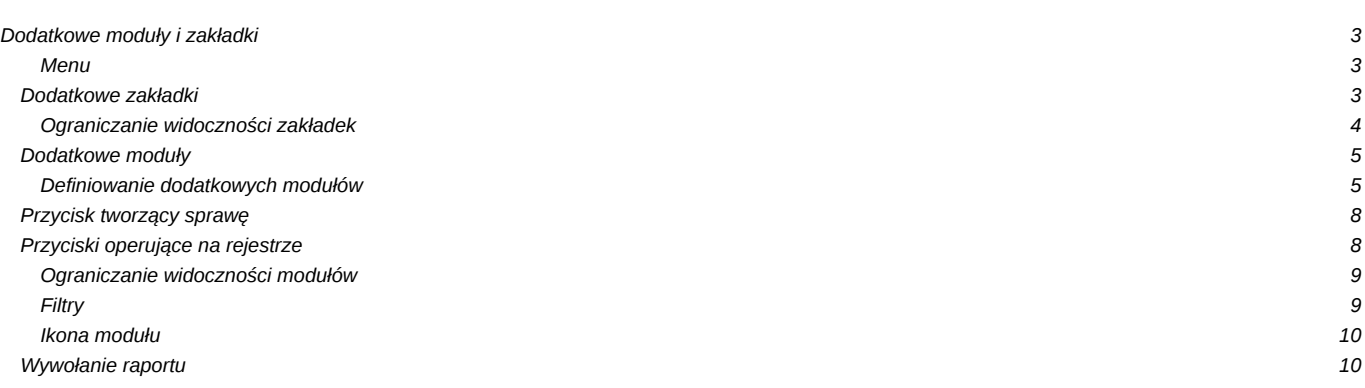

## **Dodatkowe moduły i zakładki**

## **Menu**

- 1. [Dodatkowe zakładki](https://support.edokumenty.eu/trac/wiki/DeployerGuide/Customization/AdditionalTabs#dodatkowe_zakladki)
- 1.1 [Ograniczanie widoczności zakładek](https://support.edokumenty.eu/trac/wiki/DeployerGuide/Customization/AdditionalTabs#ograniczenia_do_zakladek)
- 2. [Dodatkowe moduły](https://support.edokumenty.eu/trac/wiki/DeployerGuide/Customization/AdditionalTabs#dodatkowe_moduly)
	- 2.1 [Definiowanie dodatkowych modułów](https://support.edokumenty.eu/trac/wiki/DeployerGuide/Customization/AdditionalTabs#definiowanie_modulow)
	- 2.2 [Ograniczanie widoczności modułów](https://support.edokumenty.eu/trac/wiki/DeployerGuide/Customization/AdditionalTabs#ograniczanie_modulow)
	- 2.3 [Filtry](https://support.edokumenty.eu/trac/wiki/DeployerGuide/Customization/AdditionalTabs#filtry)
	- 2.4 **Ikona modułu**

#### **Dodatkowe zakładki**

System eDokumenty umożliwia dodawanie customowych zakładek do kartoteki

- sprawy
- kontrahenta
- urządzenia
- dokumentu

Zakładki te oparte są na raportach oraz pliku konfiguracyjnym xml znajdującym się w

```
$APP_PATH\var\tpl\tabs
$APP_PATH oznacza /home/edokumenty/public_html/apps/edokumenty
lub
C:\Program files\BetaSoft\eDokumenty\public_html\apps\edokumenty
```
Jeśli katalog var\tpl\tabs jest pusty należy skopiować szablony plików xml z \$APP\_PATH\var\tpl\_default\tabs.

Nazwy obsługiwanych plików xml

- sprawy process\_tpl.xml
- kontrahenta contact\_tpl.xml
- urządzenia device\_tpl.xml
- dokumentu document\_tpl.xml
- ewidencji evidence\_tpl.xml

Aby dodać dodatkową zakładkę do jednej z wyżej wymienionych kartotek należy utworzyć odpowiedni raport oraz wyedytować wybrany plik xml dla danej kartoteki.

#### Definicja pliku xml

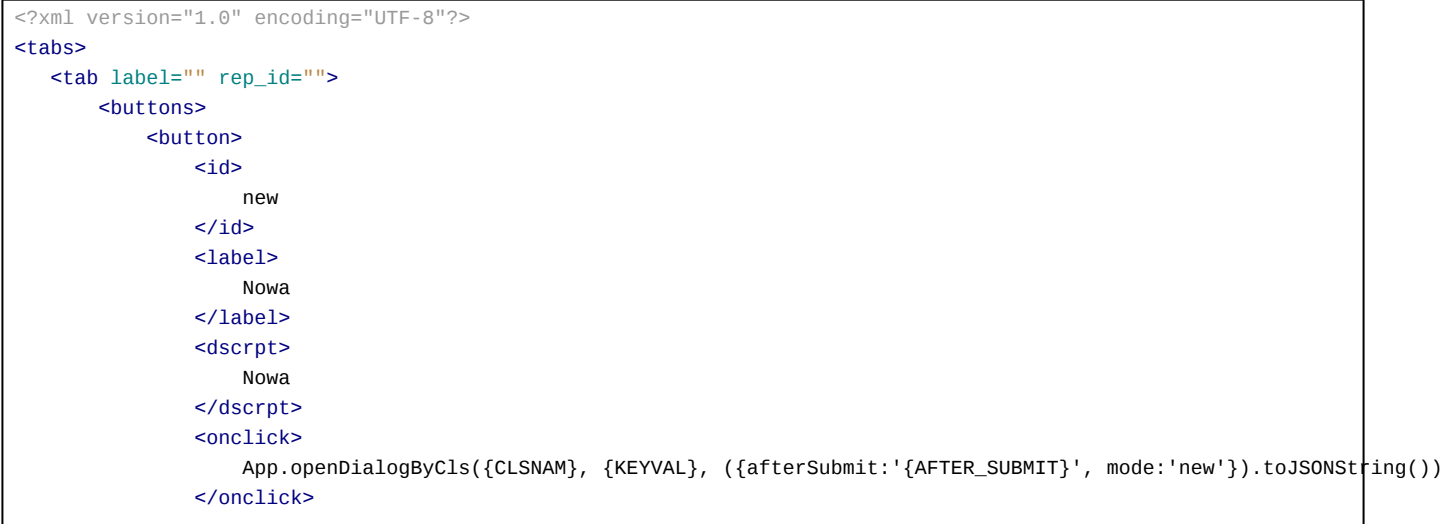

```
<icon>
                     new.gif
                 </icon>
            </button>
            <button>
                 <custom_widget>
                     3
                </custom_widget>
            </button>
       </buttons>
   \langle /tab>
</tabs>
```
Od wersji 4.1-alfa51 istnieje możliwość zadeklarowania przyciski jako custom widget

[\(http://support.edokumenty.eu/trac/wiki/DeployerGuide/Others/CustomWidgets\)](http://support.edokumenty.eu/trac/wiki/DeployerGuide/Others/CustomWidgets). Tag button musi zawierać informację w postaci taga custom\_widget o wartości id danego widgeta czyli kolumna cswgid. Tabela custom\_widget powinna zawierać rekord zgodnie z definicją w dokumentacji a wartość w kolumnie c\_path to

c\_path = custom/cswgid czyli custom/3

gdzie 3 to identyfikator rekordu. Id zaznaczonych rekordów są przekazywane pod parametrem keyval.

Zakładka dla dokumentu dodatkowo przyjmuje parametr **dctpid** (ID typu dokumentu) np.

```
<tab label="zakladka 1" rep_id="1" dctpid="1">
```
lub

```
<tab label="zakladka 1" iframe="http://www.onet.pl"></tab>
```
Gdzie:

- rep\_id identyfikator raportu z systemu eDokumenty
- iframe url do strony, którą chcemy wyświetlić w eDokumentach w zakładce

Dodatkowo do taga onclick oraz atrybutu iframe można dodawać parametry z postaci danych z aktualnie otwartej kartoteki. Dla przykładu niech posłuży kartoteka produktu oraz dodatkowa zakładka w postaci iframe wyświetlającego katalog zdjęć:

<tab label="Zdjęcia" iframe="http://www.moj.serwer/produkty/?symbol={symbol}"></tab>

Token {symbol} zostanie zamieniony na symbol produktu z aktualnie otwartej kartoteki.

Zakładka pojawi się tylko w dokumentach o dctpid = 1. Brak tego parametru spowoduje dodanie zakładki dla wszystkich typów. Można też podać więcej identyfikatorów typu po przecinku (np. dctpid="1,3,5,6,9").

Zakładka dla sprawy dodatkowo przyjmuje parametr **dos\_id** (ID teczki z wykazu akt) np.

<tab label="zakladka 1" rep\_id="1" dos\_id="1">

Zakładka pojawi się tylko w sprawach o dos\_id = 1. Brak tego parametru spowoduje dodanie zakładki dla wszystkich spraw. Można też podać więcej identyfikatorów typu po przecinku (np. dos\_id="1,3,5,6,9").

*Przejdź do [Menu](https://support.edokumenty.eu/trac/wiki/DeployerGuide/Customization/AdditionalTabs#tytul)*

### **Ograniczanie widoczności zakładek**

Widoczność Zakładki może również być ograniczona poprzez parametr grp\_id (np. grp\_id="2,5,10") który ograniczy widoczność zakładki wyłącznie do członków wymienionych po przecinku grup.

#### *Przejdź do [Menu](https://support.edokumenty.eu/trac/wiki/DeployerGuide/Customization/AdditionalTabs#tytul)*

## **Dodatkowe moduły**

System eDokumenty umożliwia tworzenie własnych modułów w oparciu o podobny mechanizm.

#### **Definiowanie dodatkowych modułów**

W systemie można również skonfigurować w oparciu o ten sam mechanizm własny moduł. Na wersji demonstracyjnej moduły dostępne przez użytkownika *jmamon* "Delegacje" oraz "Urlopy" dla użytkownika *serwis* są utworzone poprzez utworzenie następującego pliku w katalogu \$APP\_PATH/var/tpl/CustomModules.xml

Edycja tego pliku nie jest konieczna z poziomu konsoli. Dostęp do tego pliku jest możliwy z poziomu edokumentów. W Panelu sterowania szukamy odnośnika Szablony Systemowe. Uruchomi się okienko z plikami *Szablonów Systemowych*

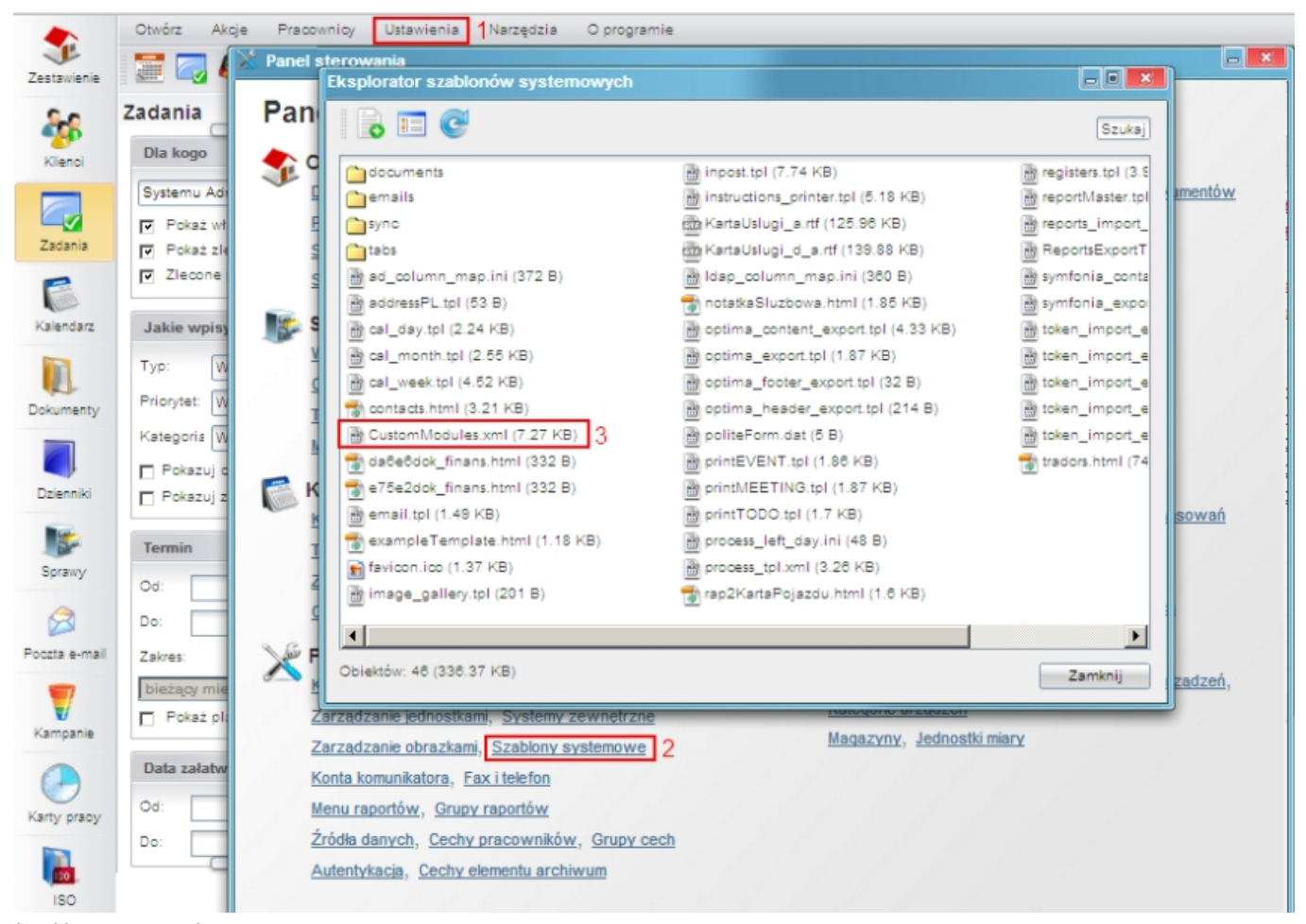

(*Szablony systemowe*)

W okienku tym wyszukujemy plik '"CustomModules.xml*, klikamy na niego, a następnie zapisujemy na dysku. Edytujemy zmiany, po czym usuwamy istniejący na serwerze plik i wgrywamy nową wersję.*

```
<?xml version="1.0" encoding="UTF-8"?>
<modules>
  <module id="cModule_1" name="Delegacje" label="Delegacje"
icon="processes.gif" right="bswfms.custom_modules.delegations">
      <toolbar>
      </toolbar>
      <filters>
      </filters>
      <tabs>
```

```
<tab label="Moje delegacje" rep_id="87">
       <buttons>
           <button>
               <id>new
               \langleid\rangle<label>
                   Nowy
               </label>
               <dscrpt>
                   Nowy dokument
               </dscrpt>
               <onclick>
                   App.openDialogByCls('DOCUMENT', null,
({afterSubmit:'{AFTER_SUBMIT}',dctpid:23,dctptp:'CustomDocument', mode:'new'}).toJSONString())
               </onclick>
               <icon>
                   new.gif
               </icon>
           </button>
           <button>
               <id>edit
               \langleid\rangle<label>
                   Edycja
               </label>
               <dscrpt>
                   Edytuj dokument
               </dscrpt>
               <onclick>
                   App.openDialogByCls('DOCUMENT', {KEYVAL},
({afterSubmit:'{AFTER_SUBMIT}',dctpid:23,dctptp:'CustomDocument', mode:'edit'}).toJSONString())
               </onclick>
               <icon>
                   edit.gif
               </icon>
           </button>
           <button>
               <id>delete
               \langleid\rangle<label>
                   Usuń
               </label>
               <dscrpt>
                   Usuń
               </dscrpt>
               <onclick>
                   App.openDialogByCls('DOCUMENT', {KEYVAL},
({afterSubmit:'{AFTER_SUBMIT}',dctpid:23,dctptp:'CustomDocument',mode:'del'}).toJSONString())
               </onclick>
               <icon>
                   delete.gif
               </icon>
           </button>
       </buttons>
  \lt/tab>
       </tabs>
  </module>
```

```
<module id="Urlopy" name="Urlopy" label="Urlopy"
icon="travel.png" right="bswfms.custom_modules.vacations">
      <toolbar>
       </toolbar>
       <filters>
       </filters>
       <tabs>
  <tab label="Moje wnioski" rep_id="95">
       <buttons>
           <button>
               <id>new
               \langleid\rangle<label>
                   Nowy
               </label>
               <dscrpt>
                   Nowy wniosek urlopowy
               </dscrpt>
               <onclick>
                   App.openDialogByCls('DOCUMENT', null,
({afterSubmit:'{AFTER_SUBMIT}',dctpid:21,dctptp:'CustomDocument', mode:'new'}).toJSONString())
               </onclick>
               <icon>
                   new.gif
               </icon>
           </button>
           <button>
               <id>edit
               \langleid\rangle<label>
                   Edycja
               </label>
               <dscrpt>
                   Edytuj wniosek
               </dscrpt>
               <onclick>
                   App.openDialogByCls('DOCUMENT', {KEYVAL},
({afterSubmit:'{AFTER_SUBMIT}',dctpid:21,dctptp:'CustomDocument', mode:'edit'}).toJSONString())
               </onclick>
               <icon>
                   edit.gif
               </icon>
           </button>
           <button>
               <id>
                   delete
               \langleid>
               <label>
                   UsuL_n</label>
               <dscrpt>
                   UsuL_n</dscrpt>
               <onclick>
                   App.openDialogByCls('DOCUMENT', {KEYVAL},
({afterSubmit:'{AFTER_SUBMIT}',dctpid:21,dctptp:'CustomDocument',mode:'del'}).toJSONString())
               </onclick>
               <icon>
                   delete.gif
```

```
</icon>
         </button>
    </buttons>
\lt/tab>
    </tabs>
</module>
```
#### </modules>

Funkcję openDialogByCls() można wywoływać z innymi parametrami zamiast 'DOCUMENT', co spowoduje otwarcie innych typów okien. Poniżej lista najbardziej przydatnych:

- CONTACT Okienko edycji kontaktu
- PROCESS Okienko edycji sprawy
- RCP Karta pracy
- MEETING Spotkanie
- EVENT Termin
- TODO Zadanie
- PHONECALL Rozmowa telefoniczna
- DEVICE Urządzenie
- PRODUCT Produkt

## **Przycisk tworzący sprawę**

Przyciski mogą też do listy parametrów obsługiwać klucze z bean-ów, dla przykładu:

```
App.createDialog('createProcessForm','SimpleProcessCreatingForm','./modules
/AProcesses/forms/SimpleProcessCreatingForm.inc','Zakadanie','513',
({clsnam:'DOSS',strpid:351,devcid:'{devcid}',contid:'{contid}'}).toJSONString(), null, 'fast')
```
Dodatkowo od wersji 4.0 obsługiwany jest parametr {KEYVALS}, który odpowiada ze przekazanie do dialoga wszystkich zaznaczonych elemenetów z listy z nie tylko pierwszego jak to ma miejsce w przypadku parametru {KEYVAL}.

Parametr strpid jest dostępny w **Ustawienia -> Panel sterowania -> Sprawy -> Wyciąg z wykazu akt -> Kolumna Miejsce (strpid)** W przypadku jeśli kolumna ta nie jest włączona należy kliknąć na ikonę "Widoczne kolumny" (na dole listy) i zaznaczyć ptaszka.

Sprawa automatycznie otrzyma atrybuty id urządzenia oraz id kontrahenta urządzenia. Na razie zaimplementowano w urządzeniu.

*Przejdź do [Menu](https://support.edokumenty.eu/trac/wiki/DeployerGuide/Customization/AdditionalTabs#tytul)*

### **Przyciski operujące na rejestrze**

W custom module można również operować na dowolnym rejestrze. Aby edytować rekord raport skojarzony z modułem musi posiadać klucze clsnam, keyval. Wówczas działać będzie przekazywanie wartości {KEVAL}

```
<buttons>
\frac{1}{2}<id>new</id>
<label>Nowy</label>
<dscrpt>Nowy wpis</dscrpt>
<onclick>
       App.openDialogByCls('CREGISTER_ENTRY', null,
                       ({afterSubmit:'{AFTER_SUBMIT}', mode:'new',cregid:1}).toJSONString())
</onclick>
<icon>new.gif</icon>
</button>
<button>
```

```
<id>edit</id>
<label>Edycja</label>
<dscrpt>Edytuj wpis</dscrpt>
<onclick>
       App.openDialogByCls('CREGISTER_ENTRY', {KEYVAL},
                                    ({afterSubmit:'{AFTER_SUBMIT}', mode:'edit',cregid:1}).toJSONString())
</onclick>
<icon>edit.gif</icon>
</button>
<button>
<id>delete</id>
<label>Usuń</label>
<dscrpt>Usuń</dscrpt>
<onclick>
       App.openDialogByCls('CREGISTER_ENTRY', {KEYVAL},
              ({afterSubmit:'{AFTER_SUBMIT}', mode:'del',cregid:1}}).toJSONString())
</onclick>
<icon>delete.gif</icon>
</button>
</buttons>
```
#### **Ograniczanie widoczności modułów**

Prawa dostępu do modułów (inaczej widoczność modułów) są rozwiązane w bardziej skomplikowany sposób. Do tworzonego modułu dodatkowego należy dodać do tabeli **right\_def** definicje prawa (UWAGA !!! jeżeli tego prawa nie ma w tej tabeli) *bswfms.custom\_modules*, a potem szczegółowe prawo do zakładki np. do zakładki *Delegacje* może to być: *bswfms.custom\_modules.delegations*. W w/w tabeli należy wypełnić następujące pola

- prn\_id (dla *bswfms.custom\_modules* będzie to prawdopodobnie 1, a do *bswfms.custom\_modules.delegations* wartość pola def\_id rekordu *bswfms.custom\_modules* - Musi być zapewniona struktura drzewiasta!)
- define nazwa prawa np. *bswfms.custom\_modules.delegations*
- group\_ ustawić należy SYSTEM
- commen nazwa prawa wyświetlana w systemie. np.: *Delegations: delegacje*.

Przykładowe inserty przedstawiono poniżej:

```
INSERT INTO right def(prn_id,define,group,commen) VALUES ((SELECT def_id FROM right_def WHERE define = 'bswfms'),'bswfms
INSERT INTO right def(prn_id,define,group,commen) VALUES ((SELECT def_id FROM right_def WHERE define = 'bswfms.custom_mod
```
Następnym krokiem w procesie jest ustawienie praw dla modułów w pliku *CustomModules.xml* w definicji właściwości *rights* modułu

```
...
<module id="cModule_1" name="Delegacje" label="Delegacje"
icon="processes.gif" right="bswfms.custom_modules.delegations">
...
```
#### gdzie wstawiamy wartość pola *define* danego prawa.

Po zdefiniowaniu praw w tabeli oraz w pliku *CustomModules.xml* należy przejść do menu *Pracownicy*, a następnie wybrać *Grupy*. Jeżeli danej grupy nie ma, to tworzymy ją. Po zapisaniu grupy pojawiają się nowe zakładki. Przechodzimy do zakładki *Pracownicy* gdzie wprowadzamy wybranych przez nas użytkowników, a następnie klikamy w zakładkę *Prawa do systemu*, gdzie ze struktury drzewiastej praw wybieramy odpowiednie prawo i przypisujemy dostęp do prawa.

#### *Przejdź do [Menu](https://support.edokumenty.eu/trac/wiki/DeployerGuide/Customization/AdditionalTabs#tytul)*

#### **Filtry**

Na chwilę obecną jest dostępne są następujące filtry, które można zdefiniować bezpośrednio z poziomu xml:

• MonthSelectorTreeFilter - wybór dat z drzewka (parametry {DATE\_FROM} i {DATE\_TO}); zakres dat dla drzewka wyznaczany jest jako przedział od min(documents.sysdat) do max(documents.adddat) dla modułów customowych oraz zakres min(documents.adddat) do max(documents.sysdat) dla modułu Ewidencja. W celu wygenerowania drzewka na większy okres należy dodać do systemu np. notatkę służbową z datą dodania np. 2016-12-12. • ClearingUnitsFilter - wybór jednostki rozliczeniowej (parametr {ACORID})

```
<filters>
<filter name="Daty" type="MonthSelectorTreeFilter" height="auto" opened="0">
</filter>
<filter name="Jednostka rozliczeniowa" type="ClearingUnitsFilter" height="30px" opened="0">
</filter>
</filters>
```
Od wersji 4.5.8 następuje zmiana i dochodzą dwa nowe parametry

- {DATE\_FROM\_RANGE}
- {DATE\_TO\_RANGE}

Odpowiedni przechowują dane do swych odpowiedników bez końcówki RANGE. Modyfikacja ta ma na celu umożliwienie korzystanie z panelu filtrów oraz drzewka gdzie oba parametry były wypełniania przez 2 różne komponenty. Teraz jeśli zdefiniujemy parametr {DATE\_FROM} lub {DATE\_TO} to zostanie od pokazany na panelu filtrów i dodatkowo jeśli dodamy do tpl filter wtedy będą dodatkowe tokeny.

Dodatkowe filtry są realizowane za pomocą definiowanych filtrów dla raportów zgodnie z dokumentacją:

[Filtry dla raportów](https://support.edokumenty.eu/trac/wiki/UserGuide/AdvancedConfiguration/DefiningReports/ReportParams)

*Przejdź do [Menu](https://support.edokumenty.eu/trac/wiki/DeployerGuide/Customization/AdditionalTabs#tytul)*

## **Ikona modułu**

Ikony w formacie .gif bądź .png o maksymalnym rozmiarze 36px x 36px wrzucamy do katalogu public\_html/framework/img/PageToolBar.

#### **Wywołanie raportu**

Aby otworzyć raport w module customowym i przekazać zaznaczone elementy z listy jako parametry do raportu należy dodać wywołanie

App.openDialogByCls('REPORT\_VIEW', {rep\_id}, ({keyval:{KEYVALS}}).toJSONString())

gdzie {rep\_id} to id raportu.

W raporcie będzie dostępny parametr {KEYVAL} , który będzie przechowywał zaznaczone elementy dlatego dla wielu zaleca się użycie IN ({KEYVAL}).

Przykład wywołania raportu o rep\_id=23 z parametrem FILTER\_STRING do którego zostaną przekazane po przecinku zaznaczone elementy na liście. W raporcie tym należy umieścić w WHERE parametr {FILTER\_STRING}.

```
<tab label="Przydzielone" rep_id="121">
     <buttons>
        <button>
            <custom_widget>1</custom_widget>
        </button>
     <button>
      <id>Do maila</id>
      <label>Tabela</label>
      <dscrpt>Otwiera tabelę HTML</dscrpt>
      <onclick>
            var keyval = {KEYVALS};App.openDialogByCls('REPORT_VIEW', 23, ({filter_string:'fkelid IN (' + keyval + ')'}).toJSONString());
      </onclick>
      <icon>table24.png</icon>
    </button>
        <button>
            <custom_widget>7</custom_widget>
        </button>
     </buttons>
\langletab>
```
*Przejdź do [Menu](https://support.edokumenty.eu/trac/wiki/DeployerGuide/Customization/AdditionalTabs#tytul)*